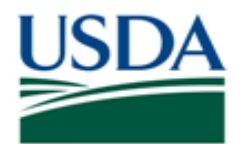

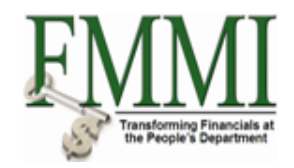

## **Purpose**

Use this procedure to reverse a budget entry document.

## **Trigger**

Perform this procedure when a previously posted and approved budget entry document must be reversed.

#### **Prerequisites**

- **Budget Entry Document Number**
- · Ensure or validate that the proceeding/preceding budget entry documents are not affected and if they are, perform the reversal from the necessary distribution levels.

#### **Menu Path**

Use one of the following menu path(s) to begin this transaction depending on the level of distribution of the budget entry document:

#### **Funds Management Processor**:

- Funds Management  $\blacktriangleright$  FM Process  $\blacktriangleright$  Budget Execution and Distribution
- Record/Maintain Budget Authority Enter Sub-Allocation (optional distribution)
- Funds Management  $\blacktriangleright$  FM Process  $\blacktriangleright$  Budget Execution and Distribution Record/Maintain Budget Authority Enter Allocation (optional distribution)
- Funds Management  $\blacktriangleright$  FM Process  $\blacktriangleright$  Budget Execution and Distribution Record/Maintain Budget Authority Enter Sub-Allotment (optional distribution)
- Funds Management  $\blacktriangleright$  FM Process  $\blacktriangleright$  Budget Execution and Distribution  $\rightarrow$  Record/Maintain Budget Authority  $\rightarrow$  Enter Allotment

## **Funds Management Budget Coordinator**:

- Funds Management  $\blacktriangleright$  Budget Coordination  $\blacktriangleright$  Budget Execution and Distribution Record/Maintain Budget Authority Fenter Apportionment
- Funds Management  $\blacktriangleright$  Budget Coordination  $\blacktriangleright$  Budget Execution and Distribution  $\rightarrow$  Record/Maintain Budget Authority  $\rightarrow$  Enter Appropriation

## **Helpful Hints**

The R/O/C column in the field description table represents the three types of data entry fields in FMMI.

- **R** is for **required** fields that must be populated to complete a transaction.
- · **O** is for **optional** fields that are not mandatory to complete a transaction.
- · **C** is for **conditional** fields that are dependent on population of related fields and specific transactional events.

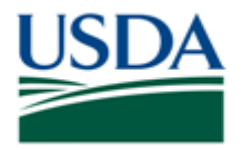

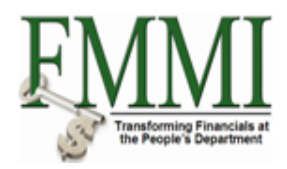

On certain screens you may need to scroll to view additional data fields.

Data used in this procedure is a representative sample of the data that is available in the production environment. Actual transaction data in the production environment may vary based on your given scenario.

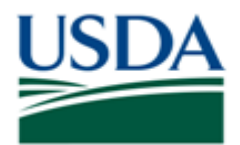

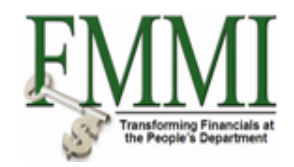

## **Procedure**

**1.** Start the transaction by accessing the **Funds Management** tab.

# **Budget Execution and Distribution - FMMI Portal - Training**

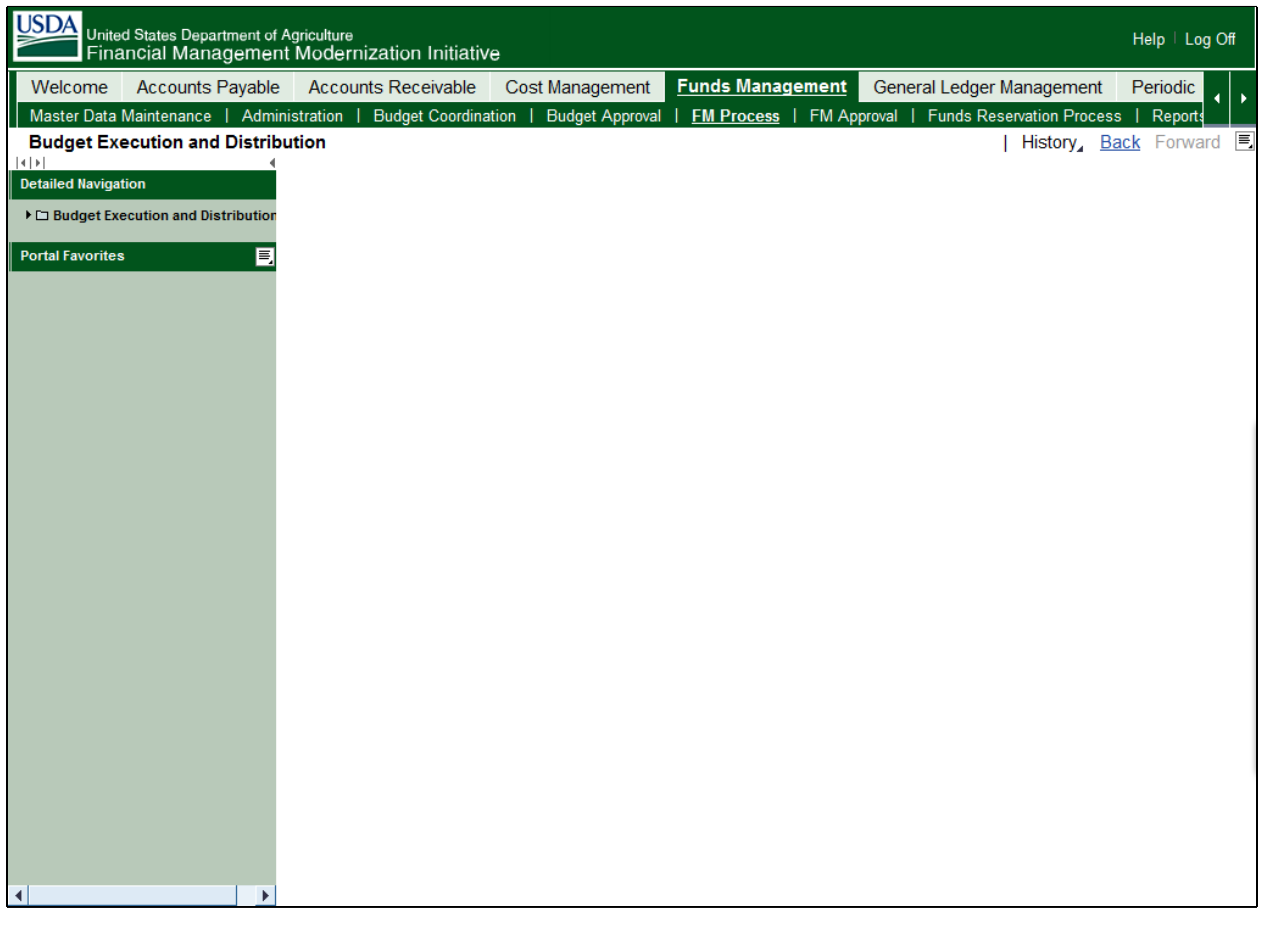

**2.** Click the FM Process tab **EM Process** 

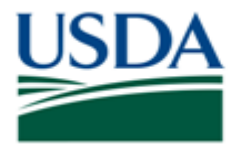

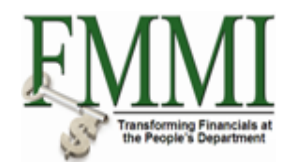

## **Budget Execution and Distribution - FMMI Portal - Training**

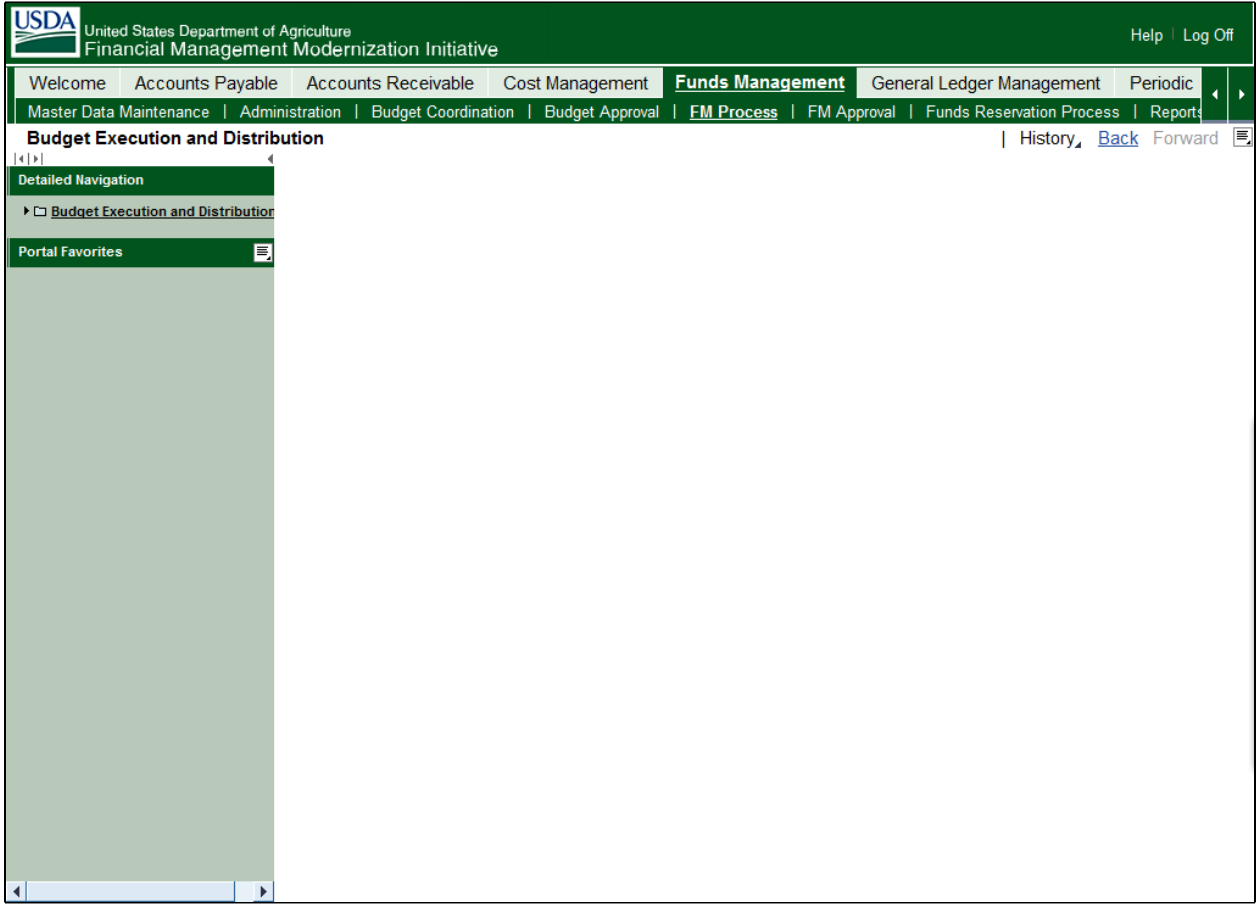

- **3.** Click the **Budget Execution and Distribution** business activity link □ Budget Execution and Distribution
- 4. Click the Record/Maintain Budget Authority business activity link  $\Box$  Record/Maintain Budget Authority

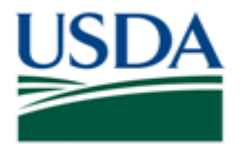

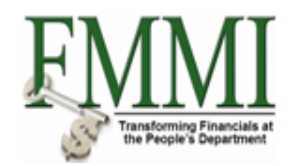

## **Enter Allotment / Sub-Allotment - FMMI Portal - Training**

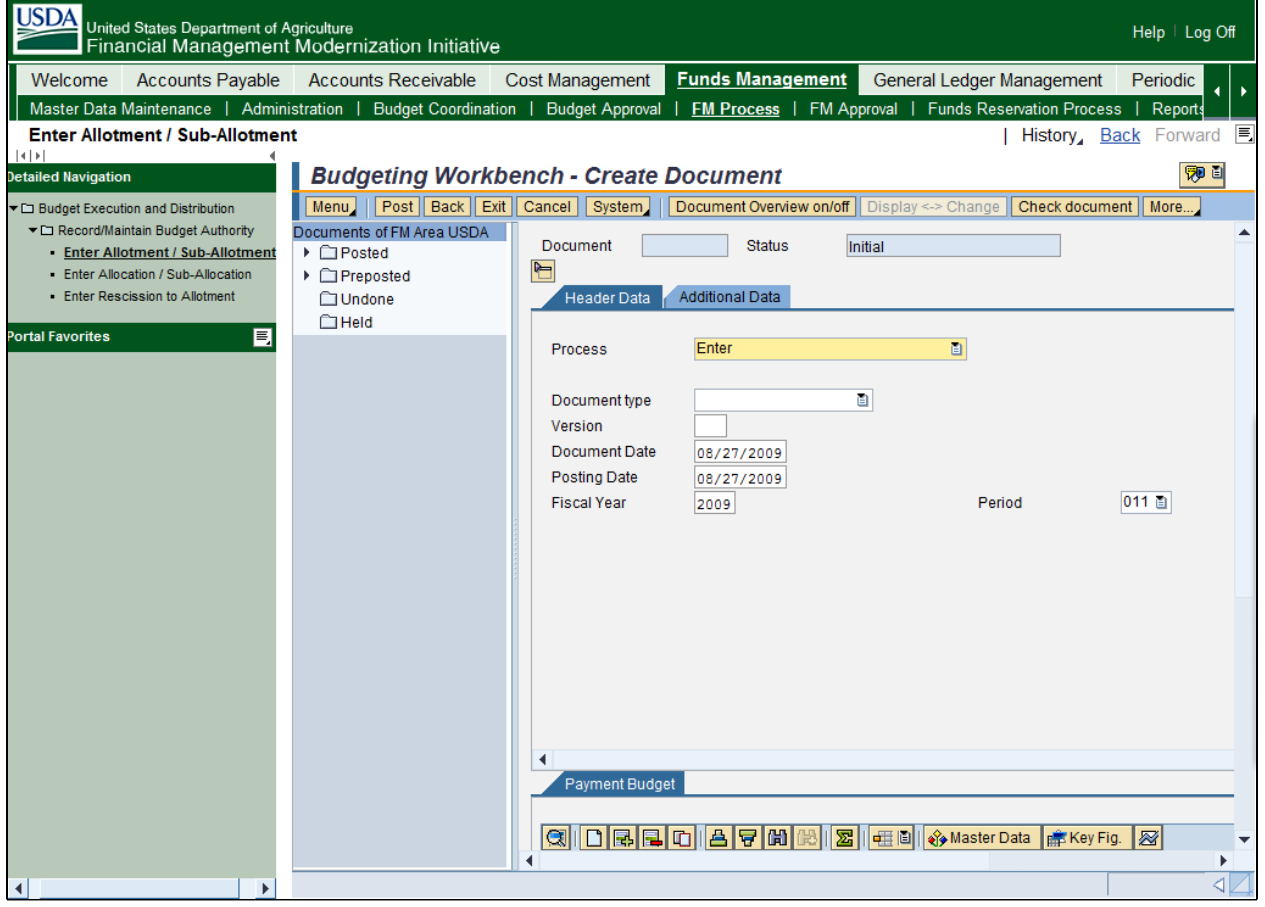

**5.** Click the Enter Allotment / Sub-Allotment task link • Enter Allotment / Sub-Allotment

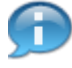

In this example, the Funds Management Processor is creating a reversal at the Allotment level. In reality, the reversal process will be unique to each agency. When conducting a reversal, the funds must be reversed beginning with the lowest level at which the funds were originally distributed.

- **6.** Click the **Menu** button **Menu**
- **7.** Click the Edit menu item Edit
- **8.** Click the **Find** menu item **Find Example 2 F**8
- **9.** As required, complete/review the following fields:

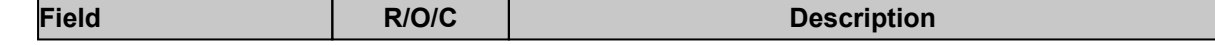

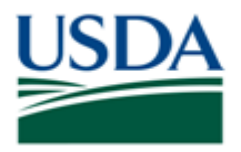

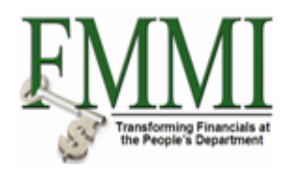

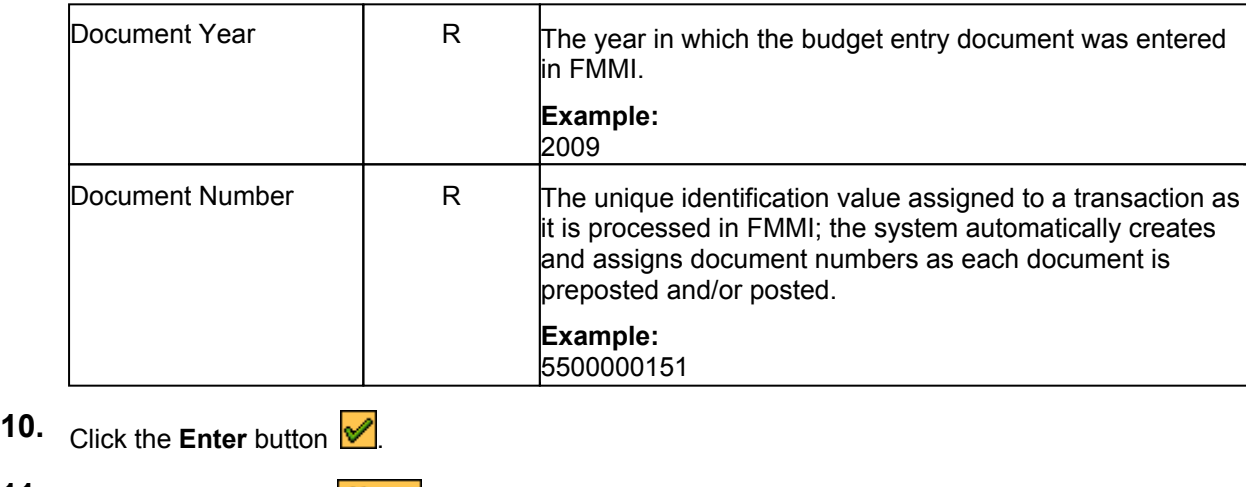

- **11.** Click the Menu button Menu
- **12.** Click the **Document** menu item **Document**
- **13.** Click the **Reverse** menu item **Reverse Example 2 Ctrl+F2**
- **14.** Click the **Prepost** button **Prepost**

To enter a budget entry reversal click the Prepost button, to approve a budget entry reversal click the Post button.

**15.**Verify the confirmation message "Reversal 5500000151 has been created successfully in FM area USDA document year 2009" appears at the bottom of the screen.

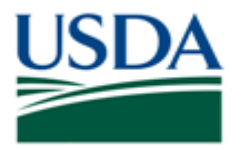

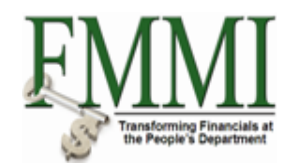

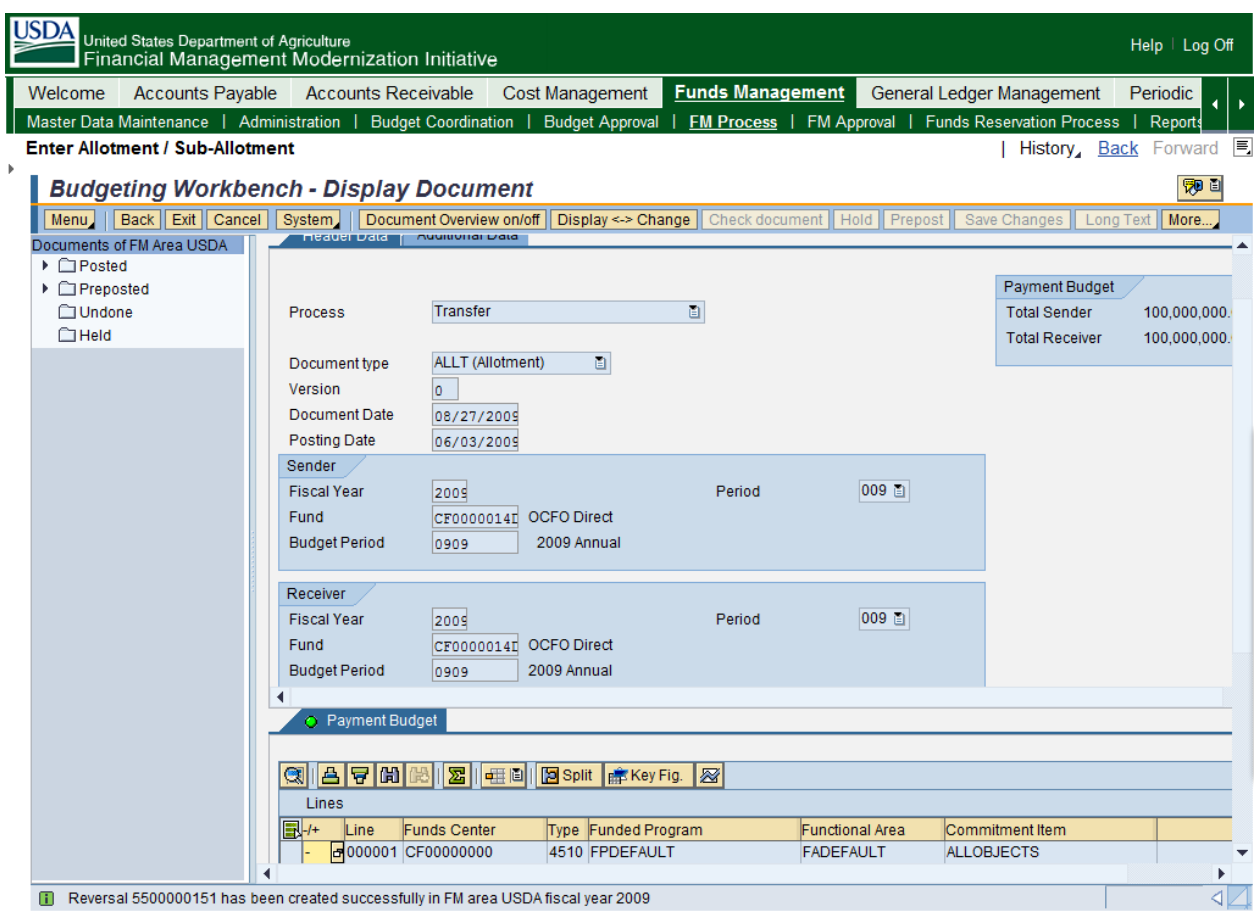

**16.** The transaction has been completed successfully. End of procedure.

#### **If the Reversal is an Allotment/Sub-Allotment or Allocation/Sub-Allocation:**

The Funds Management Processor records the document number and initiates contact with the Funds Management Approver to request approval of the budget entry document. The Funds Management Processor must supply the Funds Management Approver with the document number of the budget entry to be approved. See the Budget Distribution and Authority process flow job aid for further clarification of roles and responsibilities.

#### **If the Reversal is an Appropriation or an Apportionment:**

The Funds Management Budget Coordinator records the document number and initiates contact with the Funds Management Budget Approver to request approval of the budget entry document. The Funds Management Budget Coordinator must supply the Funds Management Budget Approver with the document number of the budget entry to be approved. See the Budget Distribution and Authority process flow job aid for further clarification of roles and responsibilities.

.

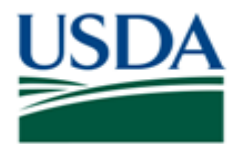

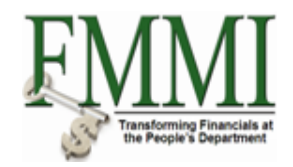

## **Comments**

Refer to the following additional materials.

- · Approve Reverse Budget Entry Document
- · Display Budget Entry Document